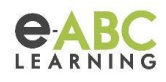

# **Calificaciones en moodle**

Pongámonos en un contexto para poder empezar a hablar de calificaciones en moodle. Por un lado existen algunas configuraciones que podemos ajustar de forma global. Estas configuraciones son desde lo más básico como calificación máxima, a más avanzado y específico. Por otro lado, la parte interna de cursos en donde los profesores son los encargados de hacer la entrega de calificaciones. A esta no solo pueden acceder ellos sino todo rol superior a estudiante que tenga permiso (puede ser un gestor, administrador u otro rol personalizado). En este contexto es donde se empiezan a ampliar las posibilidades de configuraciones y calificaciones.

## **Para el administrador**

Siempre accedera a su tablero de administración (Administración del sitio) y luego encontrará la pestaña u opción de "Calificaciones".

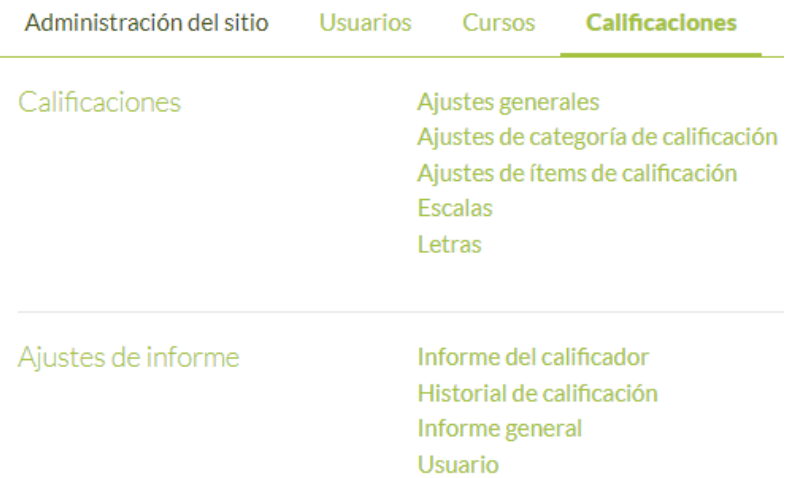

Como se puede observar lo que tenemos de opciones son ajustes generales tanto para calificaciones como para informes dentro del curso.

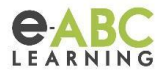

# **Dentro del curso…**

Ubicamos el calificador al lado izquierdo en el menú desplegable. Si bien esto puede variar dependiendo el template, en la mayoría de los casos lo van a encontrar en el lado izquierdo del curso. Sino en el bloque de Navegación dentro del mismo.

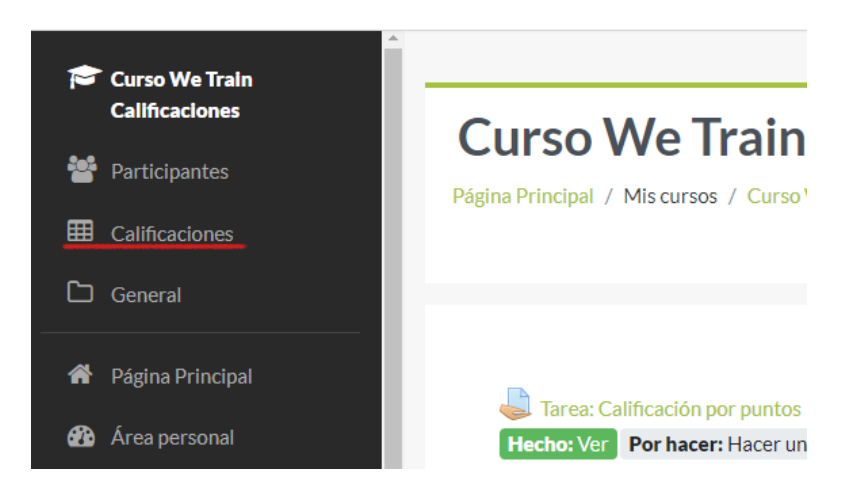

Dentro de esta opción encontraremos la pantalla principal de Calificaciones. En ella tendremos diferentes tipos de vistas, Configuraciones específicas que apliquen al curso ingresado, Escalas, Letras, Opciones de Importar y Exportar.

### Informe del calificador

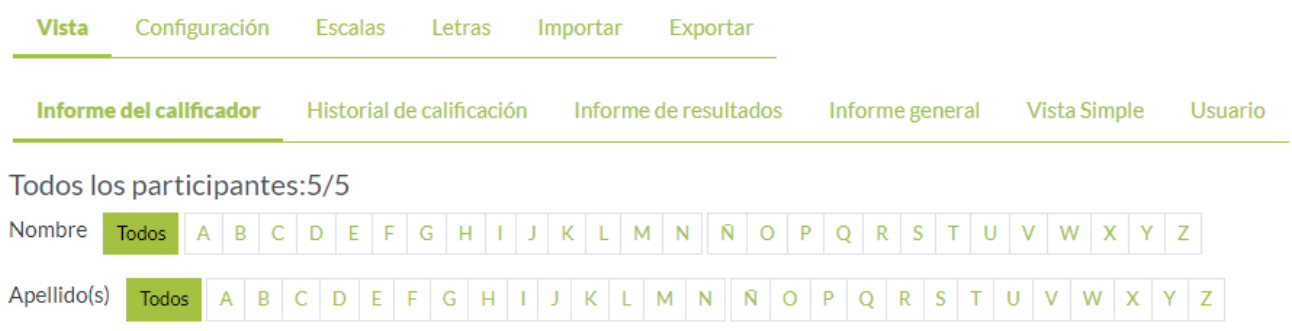

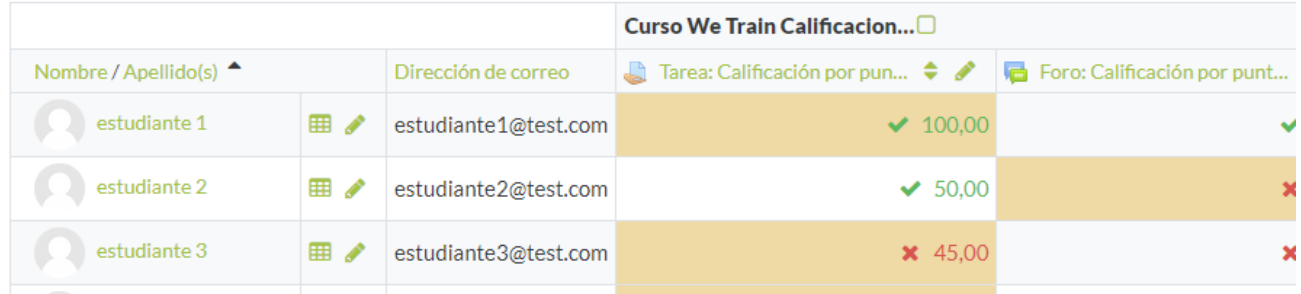

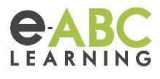

Si bien hay varias opciones al momento de seleccionar la vista, dentro del We train vimos las siguientes:

- **● Informe del calificador**
	- Esta vista es la que se ve en la imagen anterior. Vamos a ver el listado de participantes, su dirección de correo y por cada columna una actividad calificada. Al final de la columna se ve el total del curso.
- **● Historial de calificaciones**
	- En esta vista podemos ver todas las actualizaciones que se han hecho en referencia a la calificación de un usuario específico o a varios a la vez.
- **● Usuarios**
	- En esta vista podemos ver el Rango, Calificación, Porcentaje que obtuvo un usuario en cada actividad calificada.
- **● Informe General**
	- Se puede ver el listado de cursos en los que está matriculado un usuario y la calificación total obtenida en cada uno de ellos.
- **● Vista Simple**
	- Se puede visualizar cada actividad evaluada y el listado de participantes con la nota obtenida, Anulación, Retroalimentación, etc.

#### **Gestión de calificaciones**

Dentro de las posibilidades que nos ofrece moodle para la gestión de calificaciones encontramos botones como:

- Activar edición
- Editar

**ACTIVAR EDICIÓN** 

- $\bullet$  Análisis de calificaciones  $\bigoplus$
- $\bullet$  Ordenar  $\triangle$
- Mostrar/Ocultar
- Vista Simple
- Vista de calificaciones de un usuario  $\mathbf{H}$

#### **Calificación Rápida**

Es la posibilidad que ofrece la plataforma para definir manualmente una calificación por encima de la que el usuario obtuvo. Ejemplo, yo profesor digo que el usuario **A** tendrá en la calificación de un cuestionario un 8, por más que dentro del mismo, cuando lo realizó se sacó un 5. Entonces la nota que queda registrada y autorizada es la que le asignó el profesor de forma manual (8).

#### **Anulación**

Es la consecuencia al realizar una calificación rápida. Estado que toma la calificación realizada manualmente. El efecto de la acción anterior se llama "Anular", porque lo que hacemos es anular la calificación obtenida reemplazandola por la que designamos.

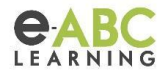

#### **Exportar/ Importar Calificaciones**

Métodos para descargar/ subir la información de calificaciones del curso. Con exportar podremos obtener un tipo de archivo que contenga la información de usuario, actividad y calificaciones obtenidas.

En el caso de querer subir calificaciones, las recomendaciones son la descarga del archivo que se obtiene al exportar y usar este mismo para editarlo con las nuevas calificaciones. Luego con este mismo archivo editado subirlo utilizando la opción "Importar".

#### **Item de calificaciones**

Nos referimos al apartado que vemos al momento de crear una actividad.

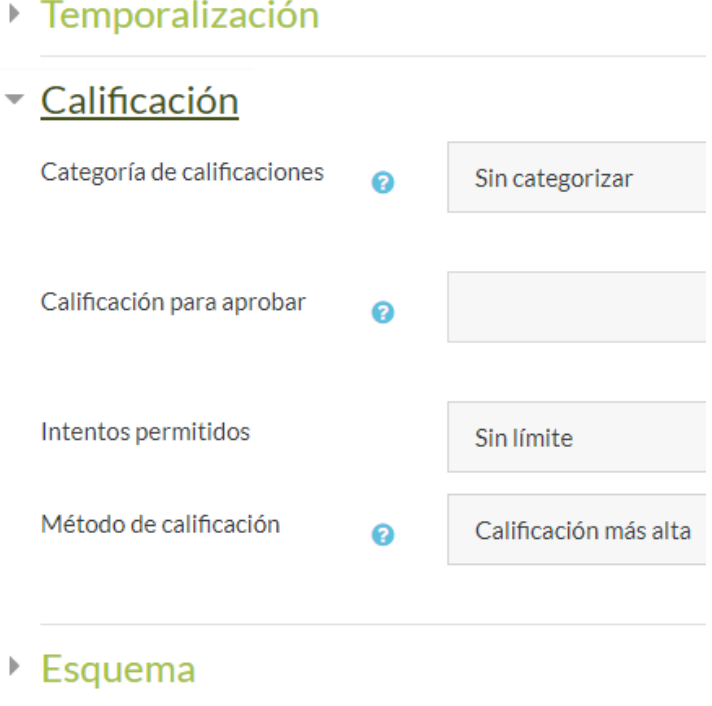

#### Comportamiento de las preguntas

Las opciones a configurar dentro de este apartado son especificadas para cada tipo de actividad. Van a depender del tipo de actividad que estemos dando de alta, las opciones que vamos a encontrar enlistadas. Las más destacadas son "Calificación para aprobar" y el "Método de calificación", que serán los que posiblemente veamos repetidos.

#### **Escalas**

Las escalas son una forma de evaluar o valorar el desempeño de un alumno. Si bien la plataforma nos da algunos ejemplos, es posible crear escalas personalizadas que pueden estar disponibles a nivel del sitio o el curso.

Las escalas pueden usarse en Foros, Glosarios y Tareas para valorar y/o para calificar la actividad de un estudiante.

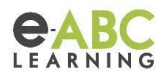

Las escalas se pueden crear dentro de las opciones de administrador que se muestran al principio y dentro de este contexto las estaríamos creando a nivel del sitio. Como institución podemos definir las posibles escalas para que los profesores puedan utilizarlas. Pero de igual manera el profesor tiene la posibilidad de crear escalas en el contexto del curso con sus propios conceptos.

Recordemos que para crear escalas los términos tienen que estar ordenados de menor a mayor. Por ejemplo: Desaprobado, Aprobado.

#### Escalas estándar

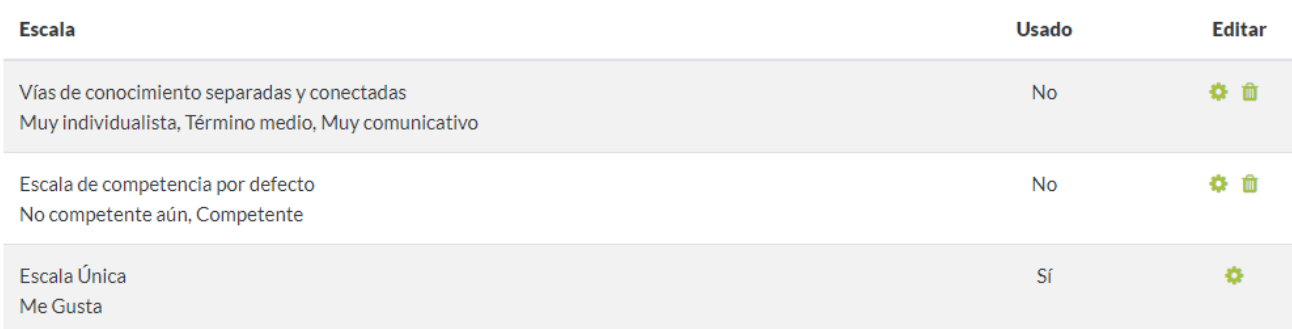

AGREGAR UNA NUEVA ESCALA